# Schulungsvorbereitung

Notwendige Vorbereitungen für Ihre Teilnahme an einem ATP-Training (Online und Präsenz)

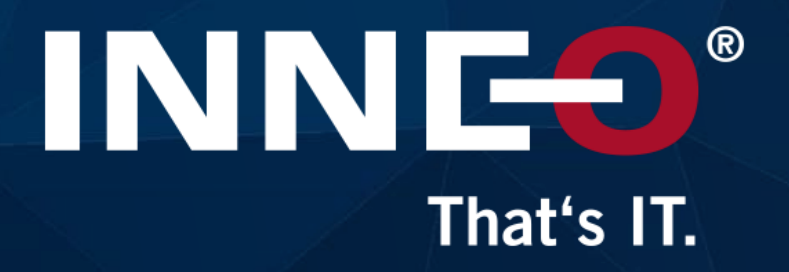

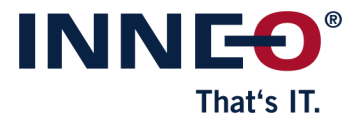

#### **Vorbereitung**

- PTC Account anlegen
- Installation Amazon AppStream 2.0 (nicht erforderlich für Trainings im INNEO-Trainingscenter)
- · Systemanforderungen prüfen (nicht erforderlich für Trainings im INNEO-Trainingscenter)

### **Am Schulungstag**

- Starten des virtuellen Rechners (Amazon AppStream 2.0)
- Creo Parametric starten
- Zugang zu Schulungsunterlagen

### Nach dem Training - Schulungsunterlagen

- Zugang nach dem Training
- Funktionen in der digitalen Unterlage

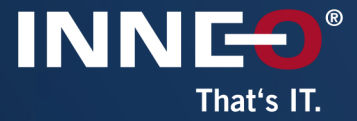

# Vorbereitung

PTC Account anlegen<br>Installation Amazon AppStream 2.0

## **PTC Account anlegen**

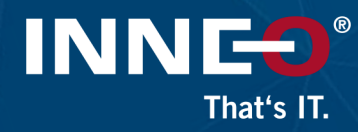

#### Wie kann ich teilnehmen?

Um an der Schulung teilnehmen zu können, benötigen Sie zwingend einen PTC Account.

#### Auf wen muss der Account laufen?

Der PTC Account muss auf die Mail Adresse des gebuchten Teilnehmers erstellt werden.

#### **PTC Account bereits vorhanden?**

Zugang testen, gegebenenfalls das Passwort zurücksetzen.

**WICHTIG** Diese Schritte müssen durchgeführt werden, solange Sie Zugriff auf Ihr E-Mail Postfach haben.

#### **Kein PTC Account vorhanden?**

Account anlegen - siehe nächste Seite.

### Link: PTC Account anlegen

Standard Accor auswahlen --<br>..

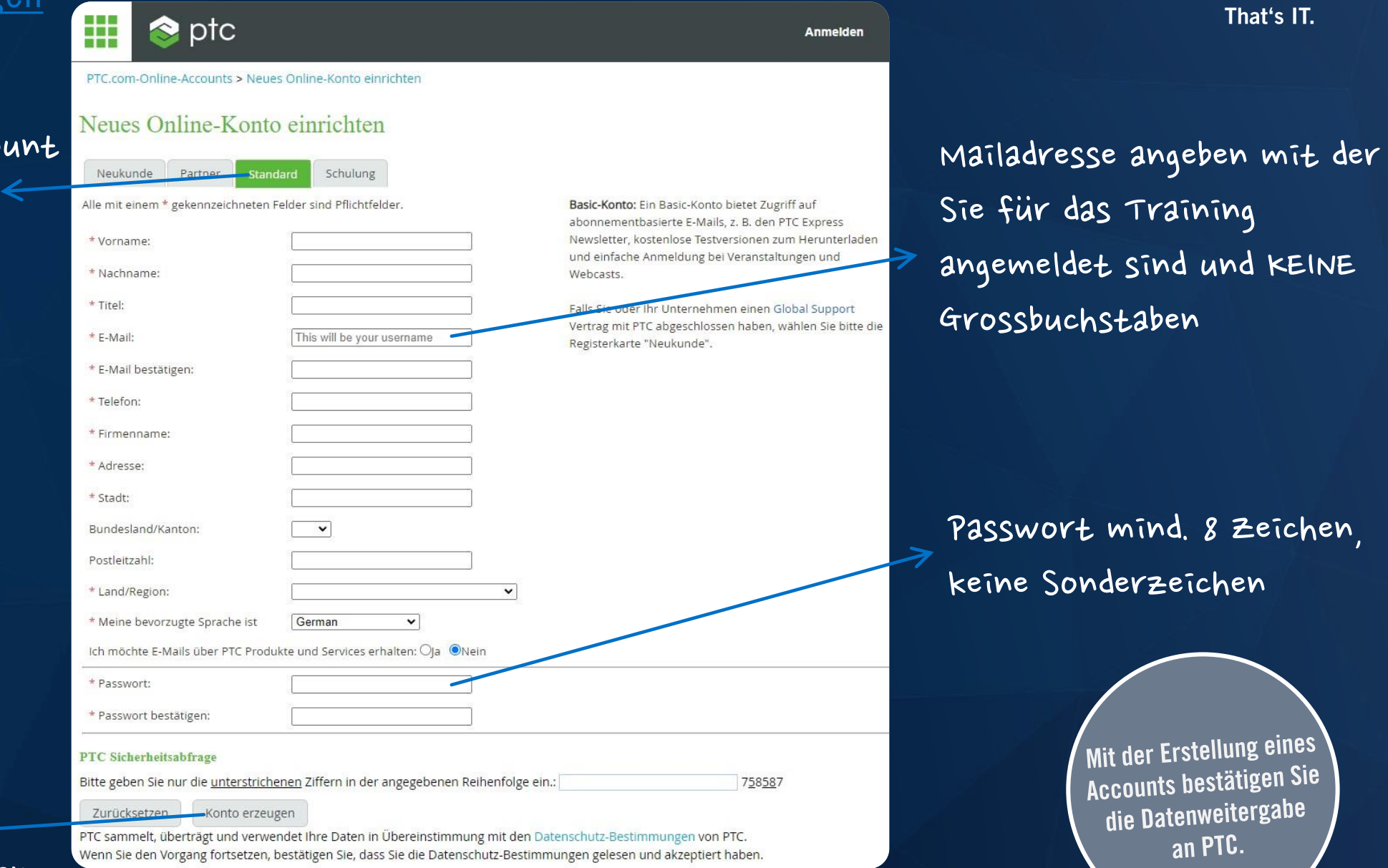

#### Anklicken um

Konto zu erzeugen

INNEO®

## **Installation Amazon AppStream 2.0**

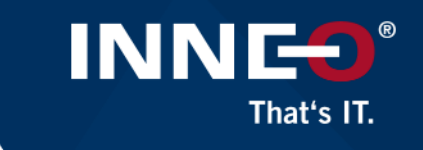

Die Installation des Amazon AppStreams 2.0 wird empfohlen, ist aber nicht zwingend notwendig. Ein Browserzugang ist auch möglich. Download Amazon AppStream 2.0

Installation (oder Browserzugang) ist notwendig bei einem **Onlinetraining oder Training in Ihrer Firma.** 

Der Amazon AppStream muss ins User Verzeichnis installiert werden und nicht als Admin.

Mindestens **Windows 8** ist Voraussetzung.

Weitere Hinweise finden Sie auf der nächsten Folie oder hier: Setup Amazon AppStram 2.0

Download Download bevorzuat

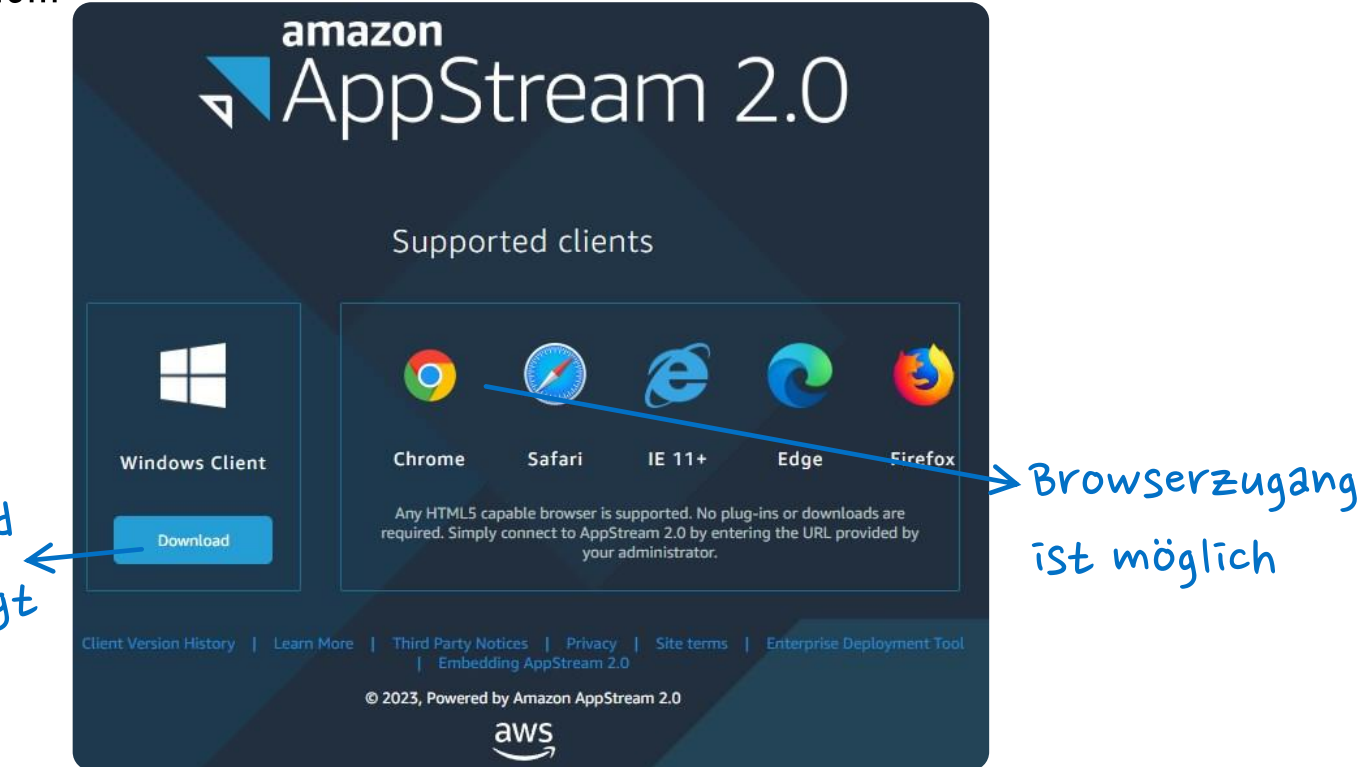

## **Installation Amazon AppStream 2.0**

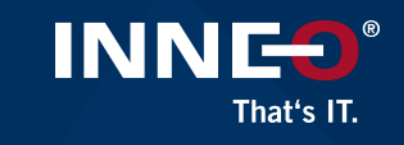

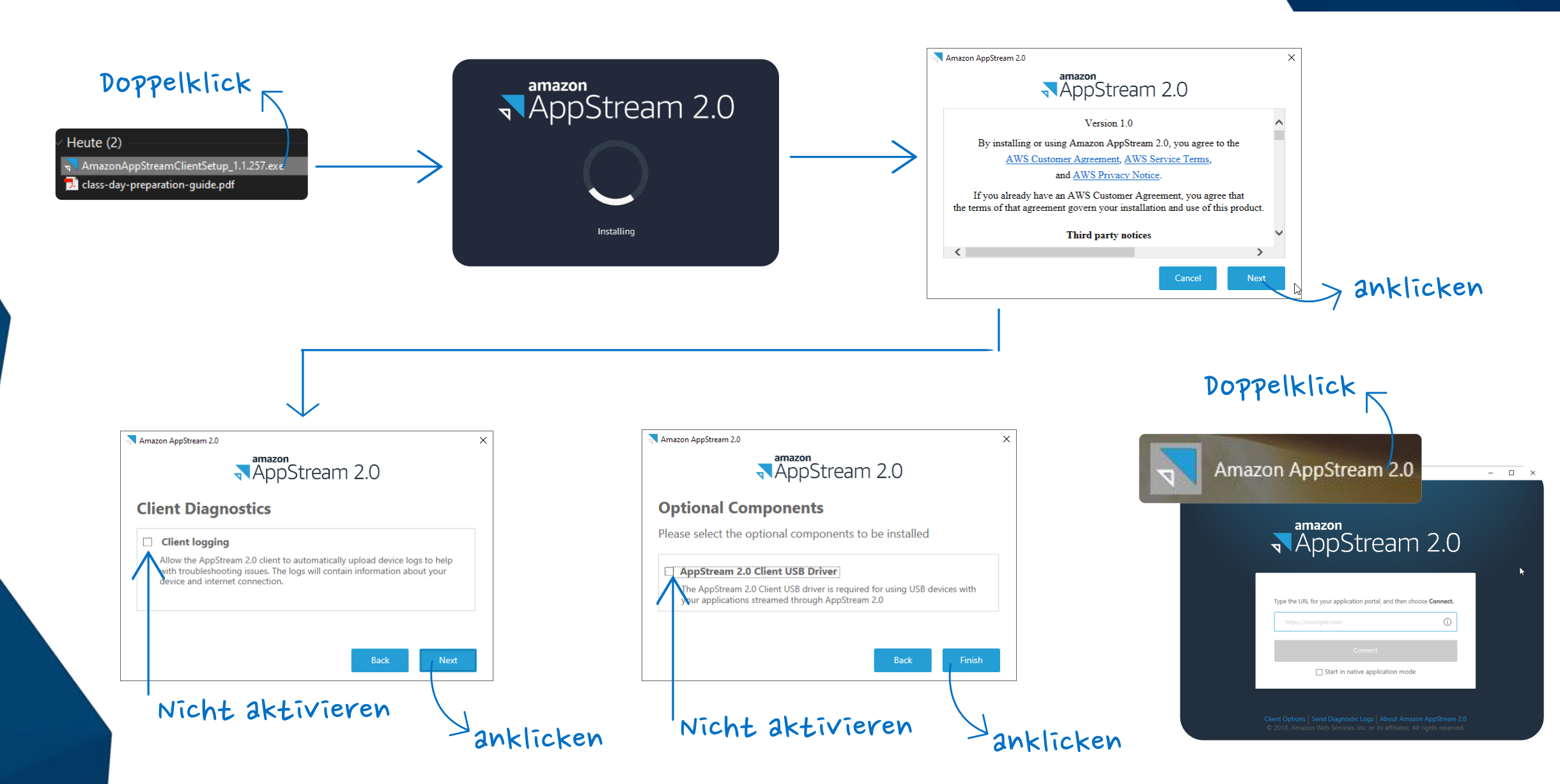

## Systemanforderungen prüfen

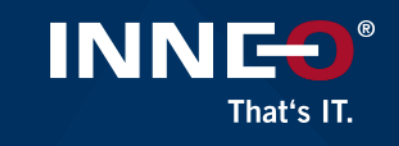

#### Bitte prüfen Sie vorab die Systemanforderungen mit Hilfe Ihrer internen IT.

#### **Accessing Student** Of University **Guides Through Vitrium** PTC University uses the digital rights management vendor Vitrium to provide students access to view and print student guides through a web browser. What browser should I use? Vitrium supports the latest stable version of each browser. This does not include heta or dev releases Trouble loading content? Proxy servers and firewalls could prevent content from loading correctly in the web viewer. In order to resolve these issues, follow steps below. Proxy server required configuration changes: 1. The proxy MUST allow direct communication 2 With the DNS address · https://protectedpdf.com/ · http://protectedpdf.com/ · https://api.protectedpdf.com 3. On ports 80/443 Firewall required configuration changes: 1. Remove any blocks in Norton or other firewall software for · https://protectedpdf.com/ · http://protectedpdf.com/ · https://api.protectedpdf.com/ 2. The firewall MUST allow communication with · https://protectedpdf.com/ · http://protectedpdf.com/ · https://api.protectedpdf.com/

Anforderungen für IP Adressen und Ports

Systemanforderungen AppStream 2.0

<u>re Zugang für digitale Unterlagen im Vitrium</u>

#### IP Address and Port Requirements for AppStream 2.0 User Devices

PDF RSS

AppStream 2.0 users' devices require outbound access on port 443 (TCP) and port 8433 (UDP) when using the internet endpoints, and if you are using DNS servers for domain name resolution, port 53 (UDP).

- . Port 443 is used for HTTPS communication between AppStream 2.0 users' devices and streaming instances when using the internet endpoints. Typically, when end users browse the web during streaming sessions, the web browser randomly selects a source port in the high range for streaming traffic. You must ensure that return traffic to this port is allowed.
- Port 8433 is used for UDP HTTPS communication between AppStream 2.0 users' devices and streaming instances when using the internet endpoints. This is currently only supported in the Windows native client. UDP is not supported if you are using VPC endpoints.

#### **O** Note

Streaming through interface VPC endpoints requires additional ports. For more information, see Creating and Streaming from Interface VPC Endpoints.

Port 53 is used for communication between AppStream 2.0 users' devices and your DNS servers. The port must be open to the IP addresses for your DNS servers so that public domain names can be resolved. This port is optional if you are not using DNS servers for domain name resolution.

#### **System Requirements and Considerations**

The AppStream 2.0 client requires the following:

- . Follow the principle of least privilege when launching the AppStream 2.0 client. The client should only run with the level of privilege required to complete a task.
- . Operating system Windows 7, Windows 8, or Windows 10 (32-bit or 64-bit)
- . Microsoft Visual C++ 2015 Redistributable or later. For information about the latest Visual C++ redistributable packages for Visual Studio 2015, 2017, and 2019, see The latest supported Visual C++ downloads<sup>[2]</sup> in the Microsoft Support documentation.
- $PAM = 2$  GR minimum
- · Hard drive space 200 MB minimum
- . Local administrator rights Used if you want to install the AppStream 2.0 USB driver for USB driver support.
- . An AppStream 2.0 image that uses the latest AppStream 2.0 agent or agent versions published on or after November 14, 2018. For information about AppStream 2.0 agent versions, see AppStream 2.0 Agent Release Notes
- . The Windows native client supports UDP as well as the default TCP-based streaming over NICE DCV. For more information about NICE DCV and UDP, see Enabling the QUIC UDP transport protocol. If you want to enable UDP streaming for the Windows native client, make sure you meet the following requirements. If you don't meet the following requirements, the Windows native client will default back to TCP-based streaming.
- o Your Stack has been configured to prefer UDP in the Streaming Setting Experience section. For more information, see Create an AppStream 2.0 Fleet and Stack.
- o Your network allows UDP traffic on port 8433 for the AWS IP Ranges. For more information, see AWS IP address ranges.
- o You are using the latest base image when creating your fleet. For more information, see AppStream 2.0 Base Image and Managed Image Update Release Notes.
- o Your end users are using the latest Windows native client. For more information, see Supported clients<sup>[2]</sup>

#### **C** Note

We recommend an internet connection for AppStream 2.0 client installation. In some cases, the client can't be installed on a computer that is not connected to the internet, or USB devices might not work with applications streamed from AppStream 2.0. For more information, see Troubleshooting AppStream 2.0 User Issues.

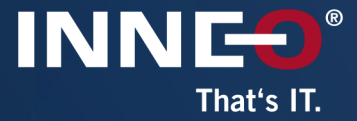

# Am Schulungstag

Starten des virtuellen Rechners<br>Creo Parametric starten

## Starten des virtuellen Rechners (Amazon AppStream 2.0)

Am ersten Schulungstag morgens (oder am Abend davor) erhalten Sie diese E-Mail. Der Link "Join your Class" führt zu https://class.ptcu.com. Bei einer Schulung in einem INNEO Trainingscenter benötigen Sie diese Email nicht.

INNEO stellt Ihnen alle benötigten Links zur Verfügung

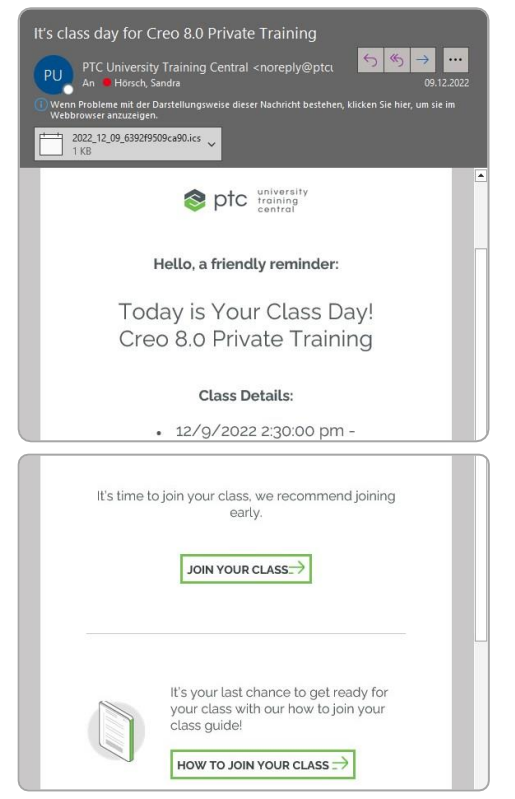

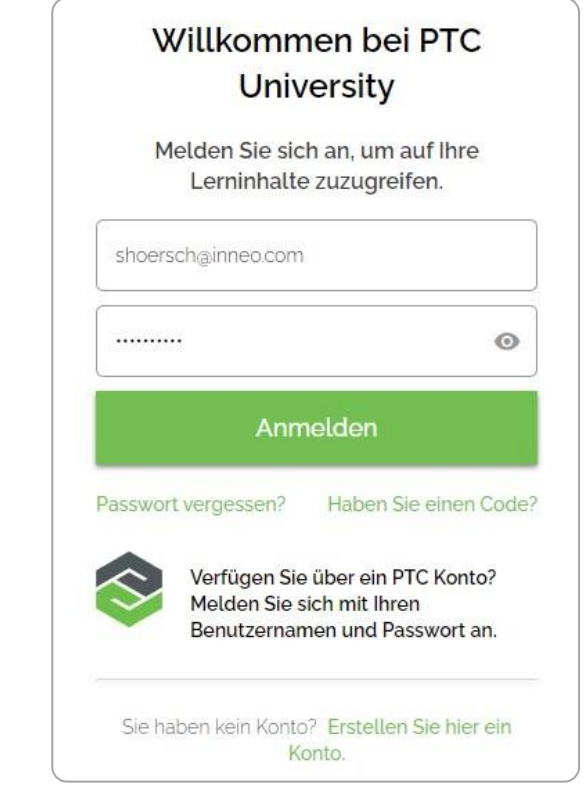

INN

That's IT.

Unter https://class.ptcu.com melden Sie sich bei Ihrem PTC Account an.

#### Schritt I: Select class

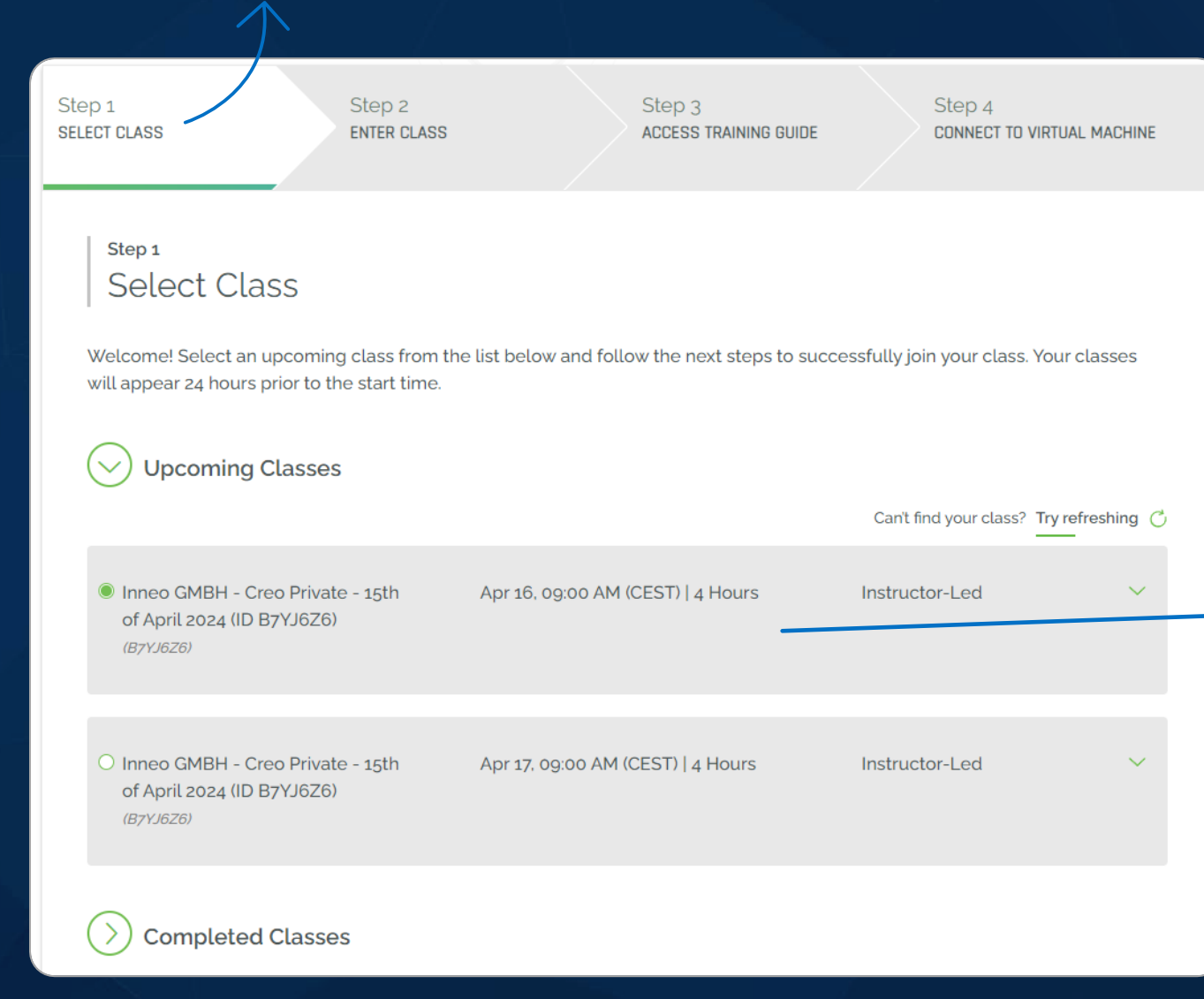

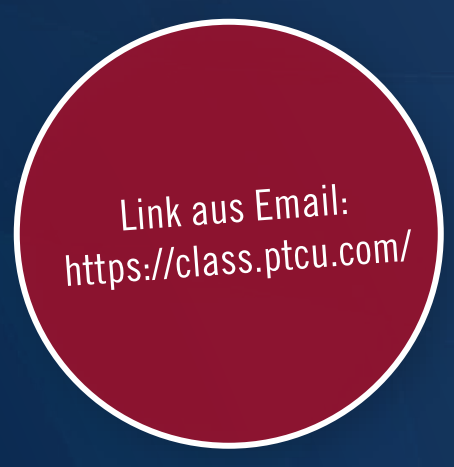

INNEO®

That's IT.

Hier sehen Sie ihr stattfindendes Training. Bei mehrtägigen Trainings bitte den entsprechenden Termin auswahlen .. .<br>ان

 $\Rightarrow$ 

11

#### Schritt 3: Access Training Guide

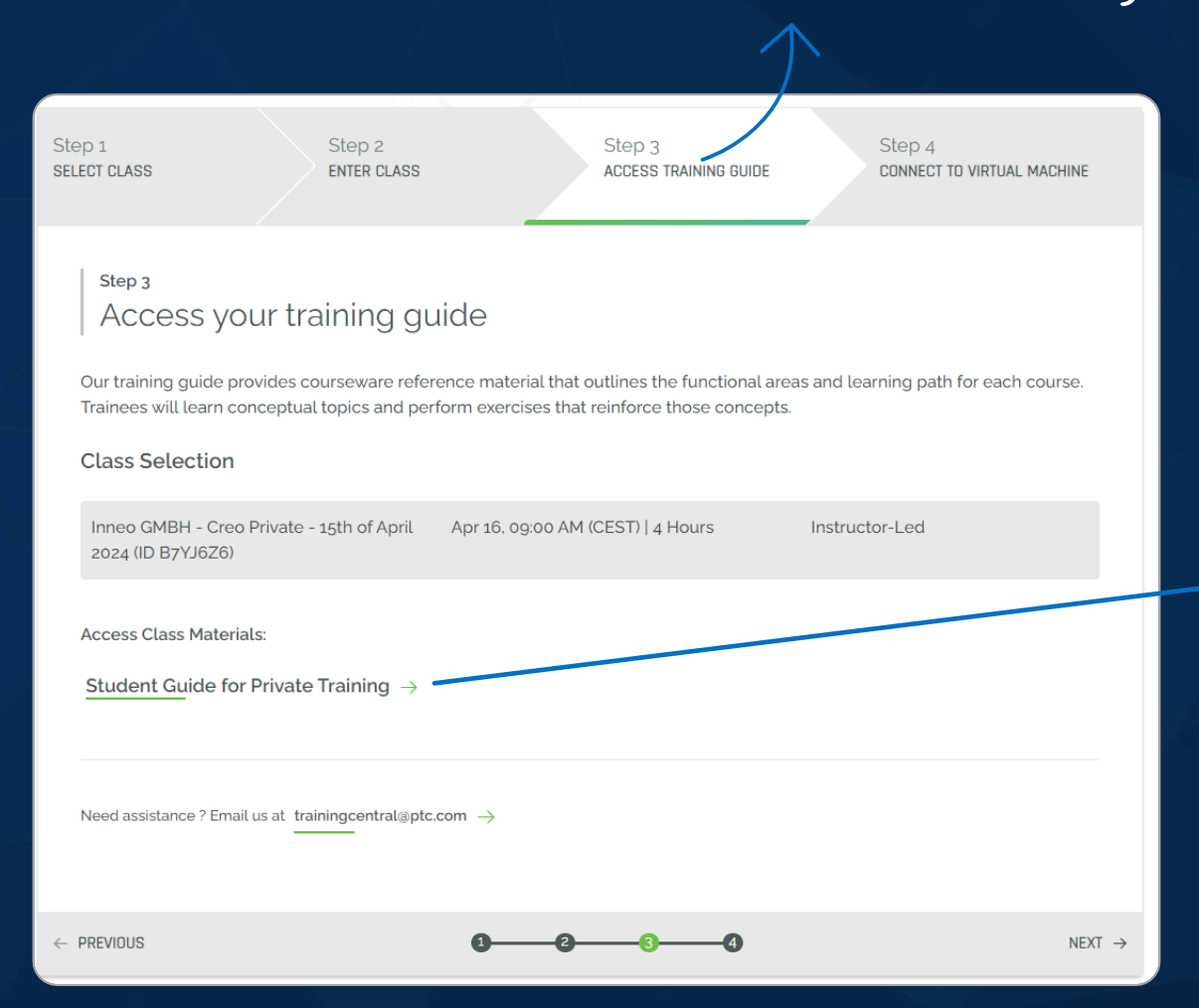

Link aus Email: https://class.ptcu.com/

INNES®

That's IT.

#### Hier können Sie Ihre ..

Schulungsunterlagen aufrufen.

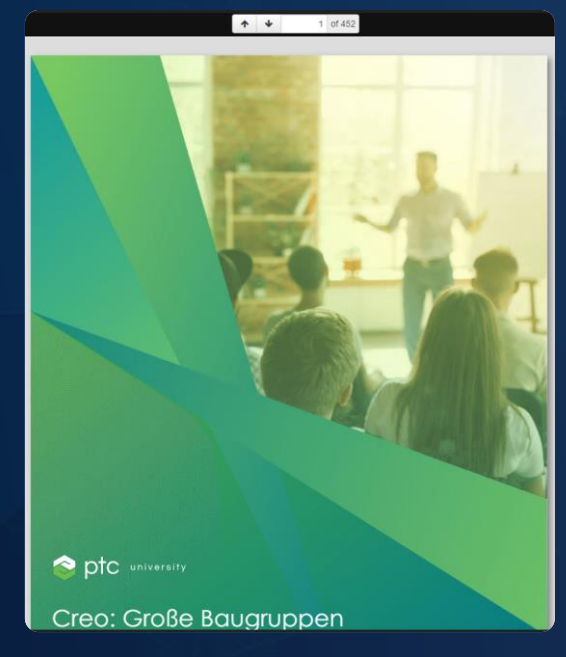

#### Schritt 4: Connect to virutal machine

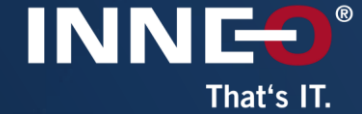

Step 1 Step 2 Step 3 Step 4 SELECT CLASS **ENTER CLASS** ACCESS TRAINING GUIDE CONNECT TO VIRTUAL MACHINE Step 4 Connect to your virtual machine Our virtual machines, also referred as VM, always support the latest product version and require no local installation. During class, you will need access to your virtual machine to participate in hands-on exercises and apply what you are learning in real time. Your virtual machine will be available 30 minutes prior to the start of class time. **Class Selection** Inneo GMBH - Creo Private - 15th of April Apr 16, 09:00 AM (CEST) | 4 Hours Instructor-Led 2024 (ID B7YJ6Z6) Select your Country Manage VMs  $\rightarrow$ **ED** Germany **GENERATE VM** ╲ Need assistance ? Email us at trainingcentral@ptc.com  $\rightarrow$  $\leftarrow$  PREVIOUS  $\bullet$   $\bullet$ 

Link aus Email: https://class.ptcu.com/

Hier definieren Sie die Einstellungen

der virtuellen Maschine. Anleitung auf den nächsten zwei Seiten. ..

#### Schritt 4: Connect to virtual machine

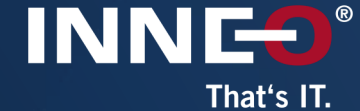

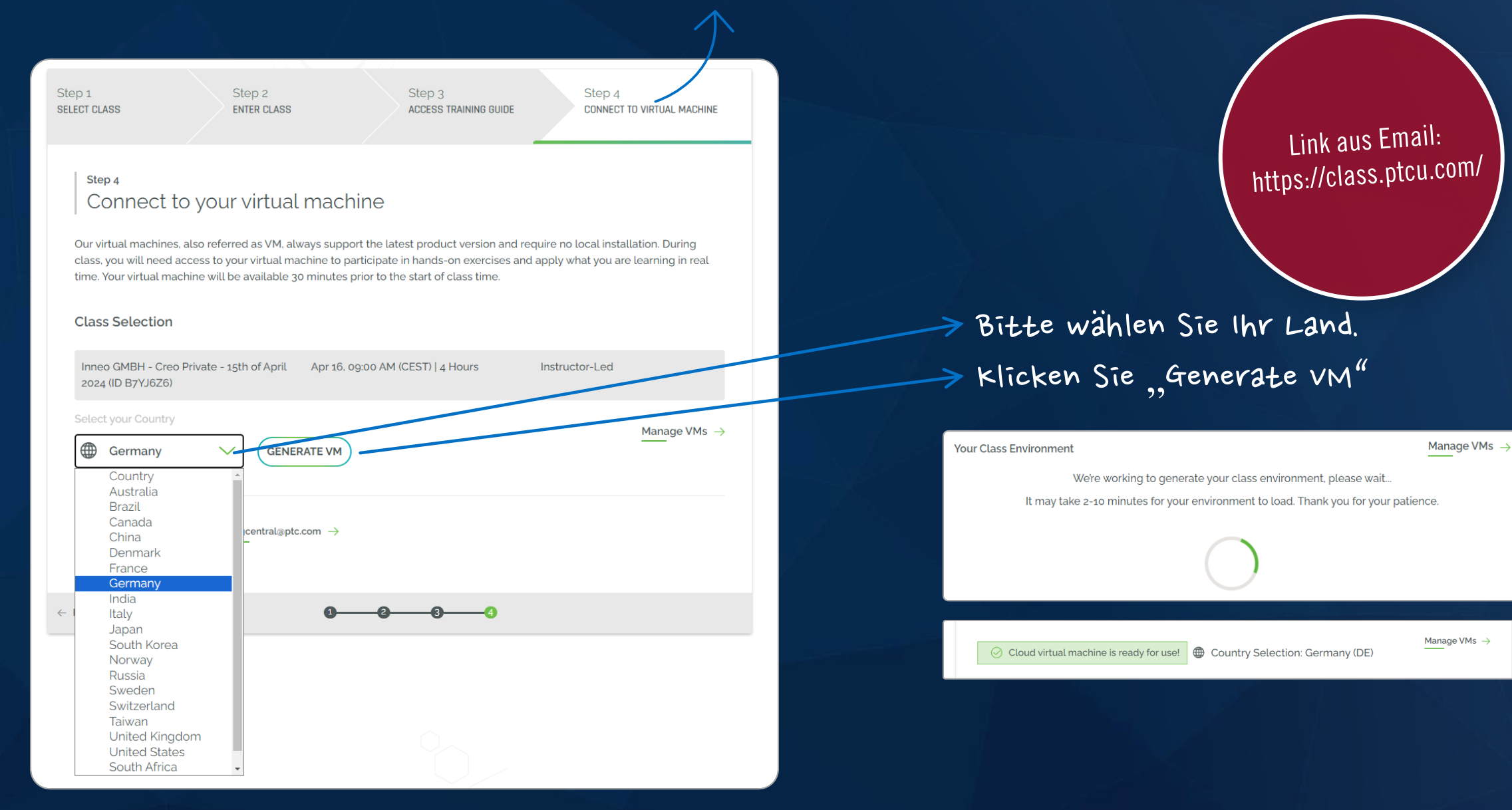

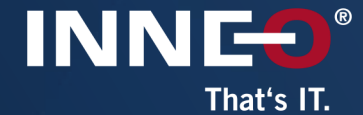

#### Step 4 Connect to your virtual machine

Our virtual machines, also referred as VM, always support the latest product version and require no local installation. During class, you will need access to your virtual machine to participate in hands-on exercises and apply what you are learning in real time. Your virtual machine will be available 30 minutes prior to the start of class time.

#### **Class Selection**

Inneo GMBH - Creo Private - 15th of April Apr 16, 09:00 AM (CEST) | 4 Hours 2024 (ID B7YJ6Z6)

⊙ Cloud virtual machine is ready for use! **4** Country Selection: Germany (DE)

Instructor-Led

Manage VMs  $\rightarrow$ 

Please open VM or copy and paste the below URL into a web browser. We recommend the latest version of Google Chrom Mozilla Firefox to be used. Once connected, launch your PTC Product.

**OPEN VM** https://appstream2.eu-central-1.aws.amazon.com/authenticate?param

Need assistance ? Email us at trainingcentral@ptc.com ->

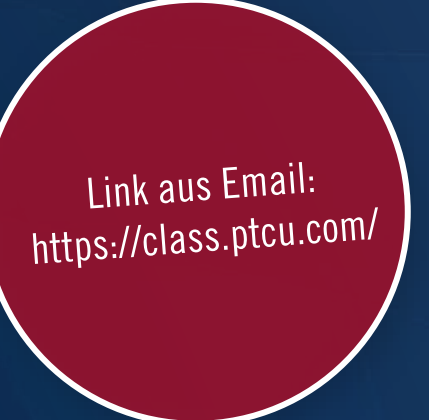

#### Link fur Amazon AppStream kopieren. ..

Ohne Amazon AppStream: Link uber Browser öffnen. .. .<br>ة

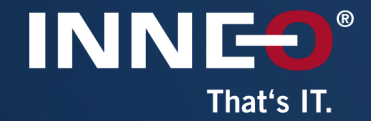

### amazon RepStream 2.0

 $\overline{\phantom{1}}$   $\times$ 

 $\Box$ 

Æ

 $-$ 

Type the URL for your application portal, and then choose Connect.

https://appstream2.eu-central-1.aws.amazon.com/auth

Connect

Start in native application mode

Nicht aktivieren

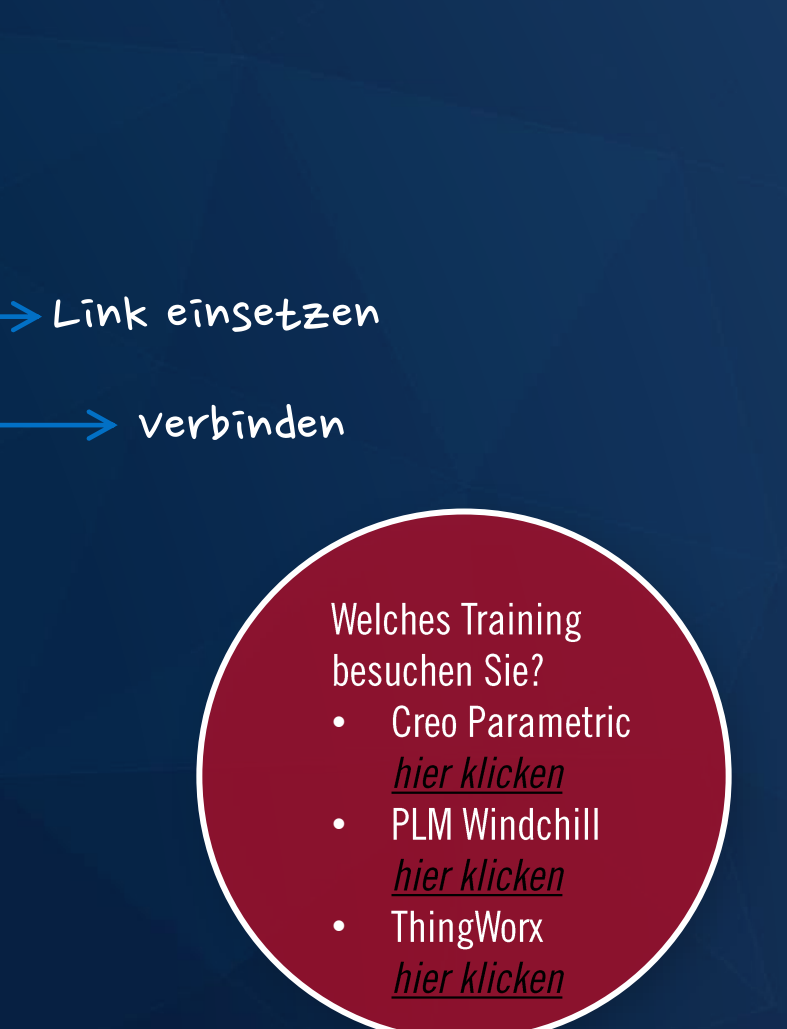

### **Creo Parametric**

wählen

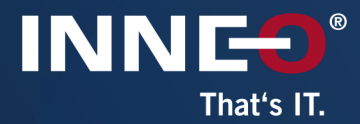

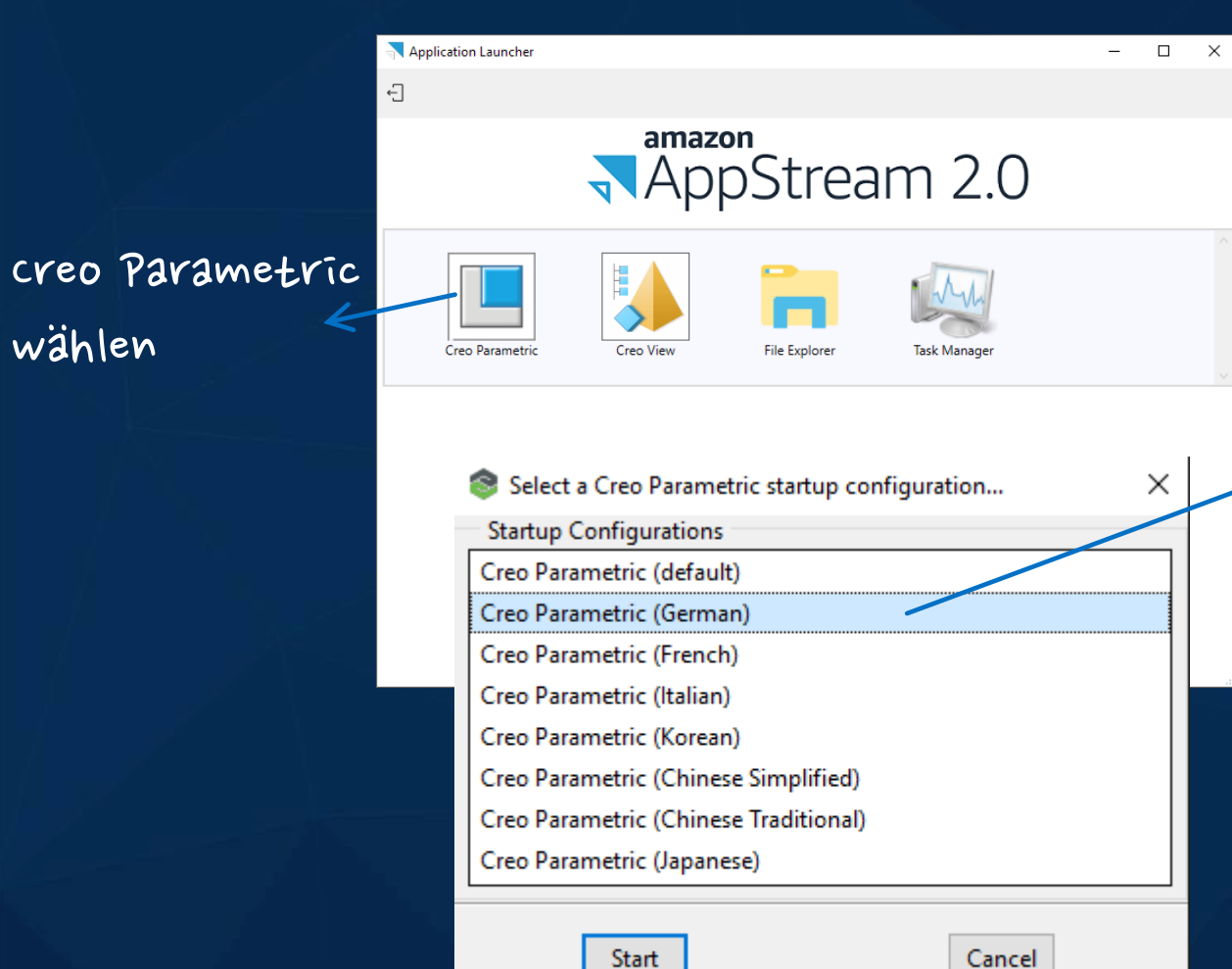

#### creo Parametric starten

#### Sprache wählen

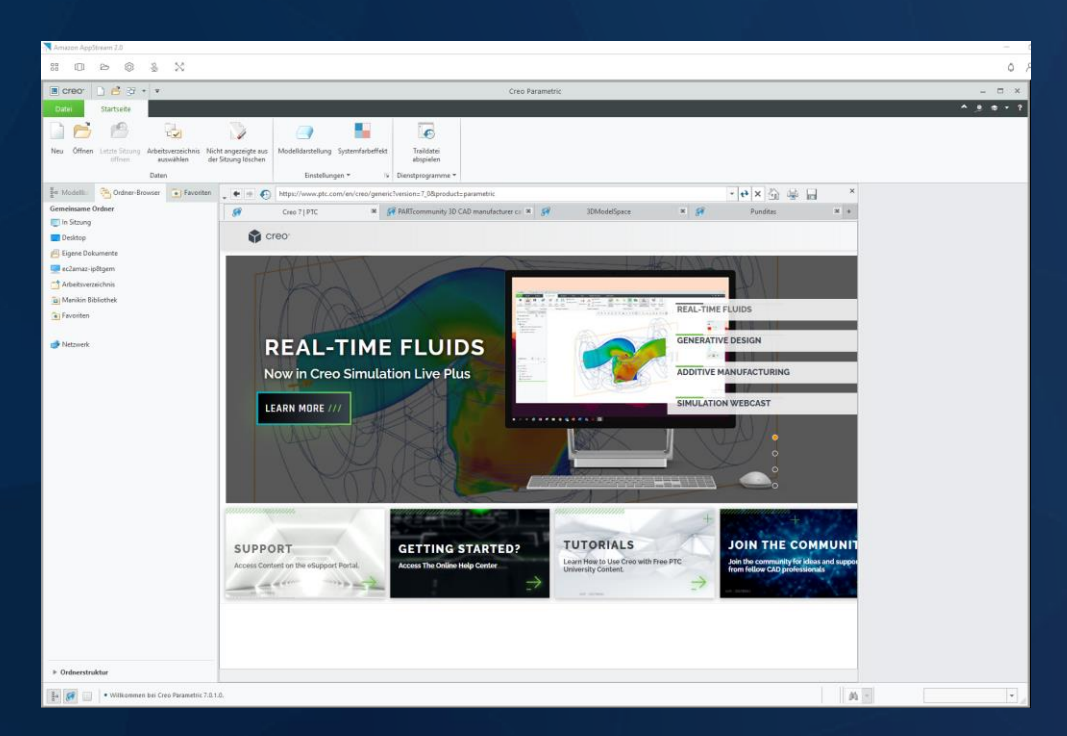

### **PLM Windchill**

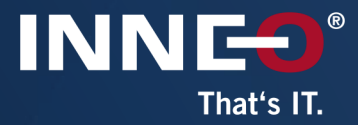

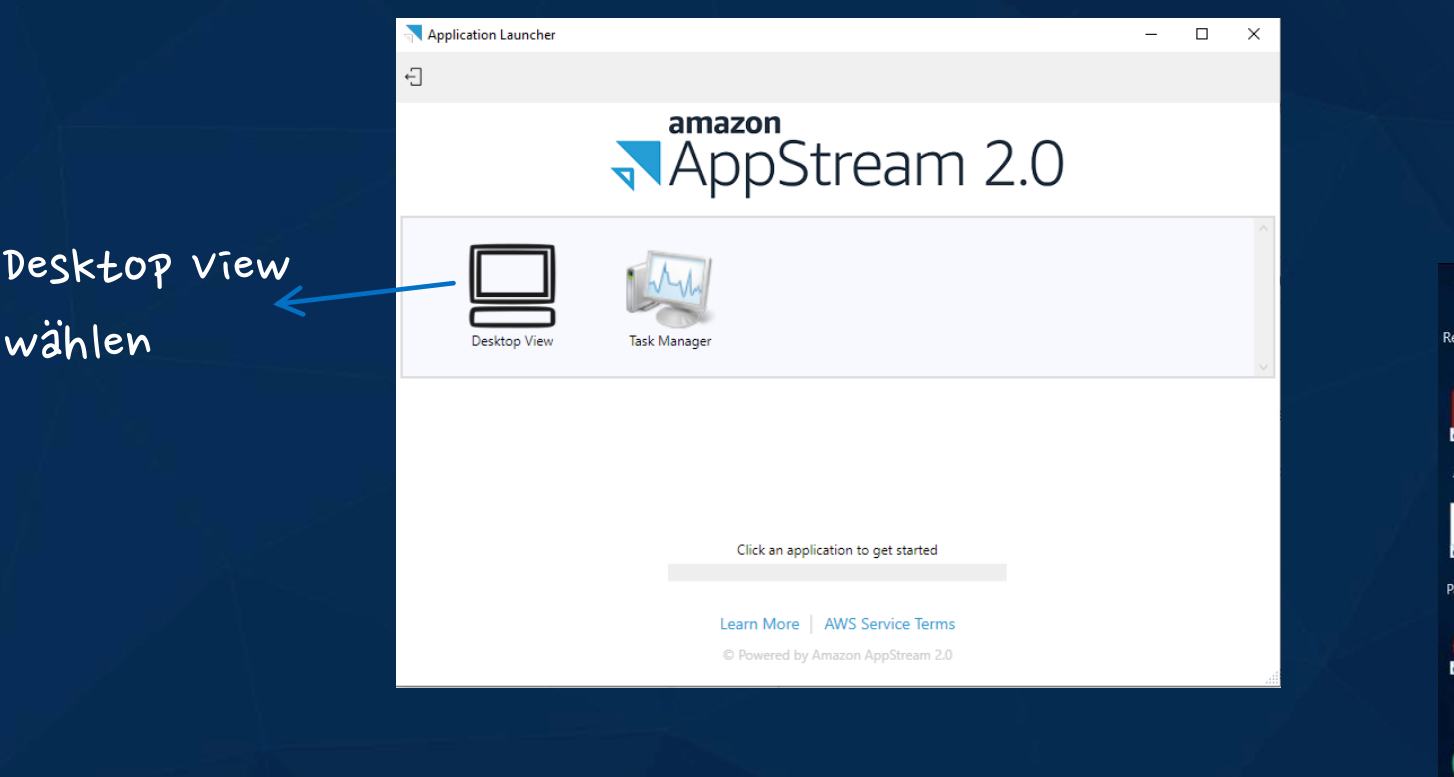

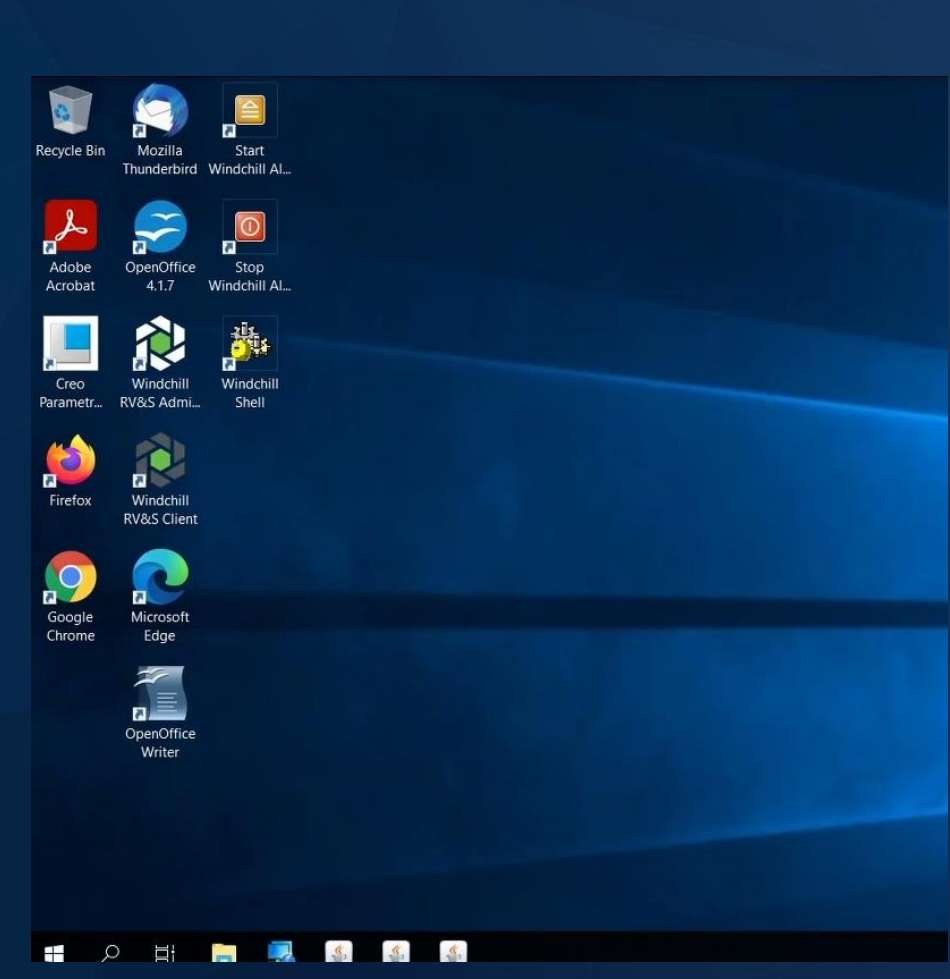

### **ThingWorx**

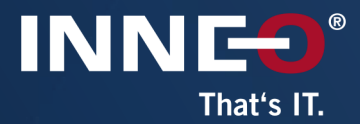

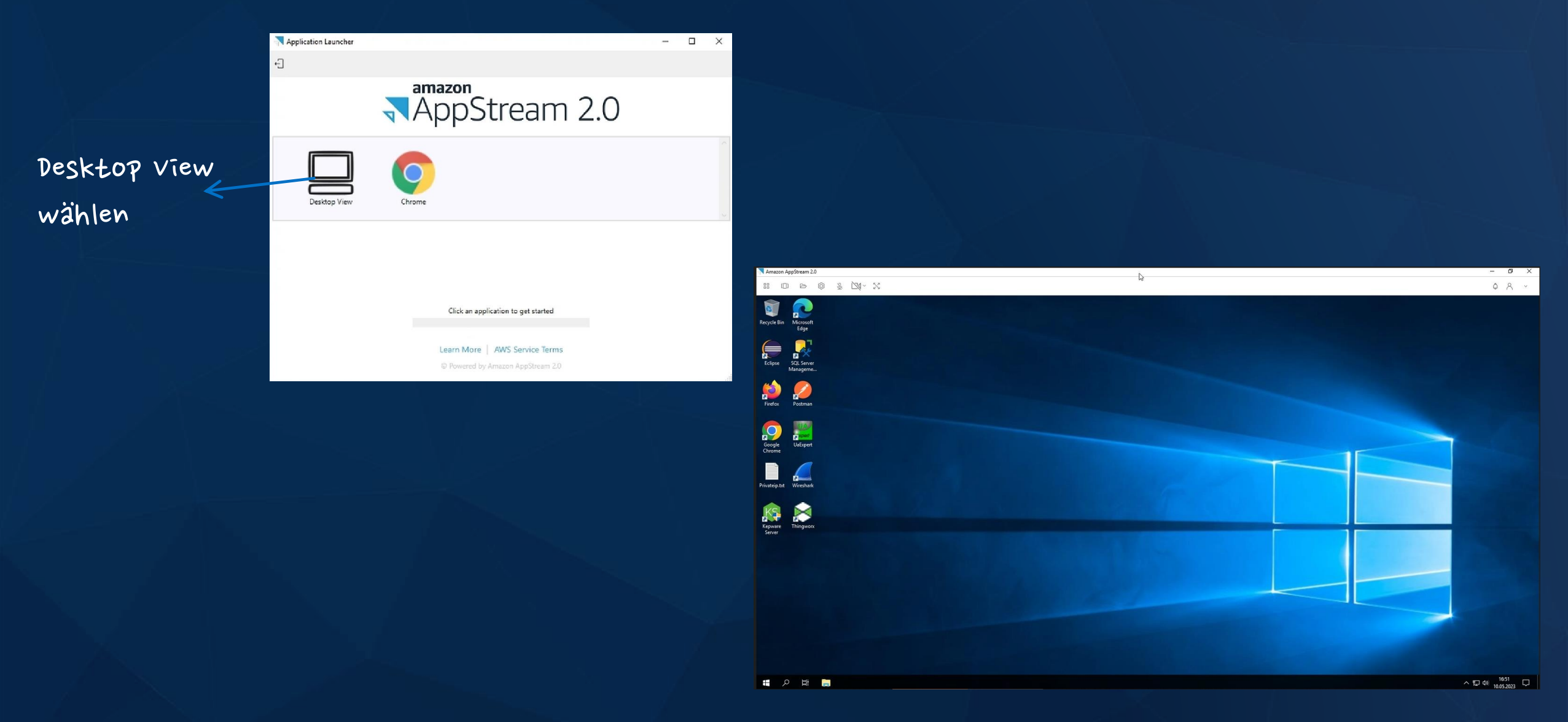

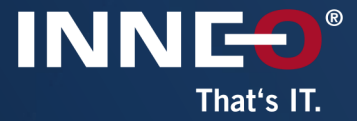

# Nach dem Training -Schulungsunterlagen

Zugang nach dem Traīnīng<br>Funktīonen īn der dīgītalen unterlage

## **Zugang nach dem Training**

Das Trainings Central ist das LearningManagementSystem von PTC. Hier finden Sie alle absolvierten und künftigen ATP-Trainings.

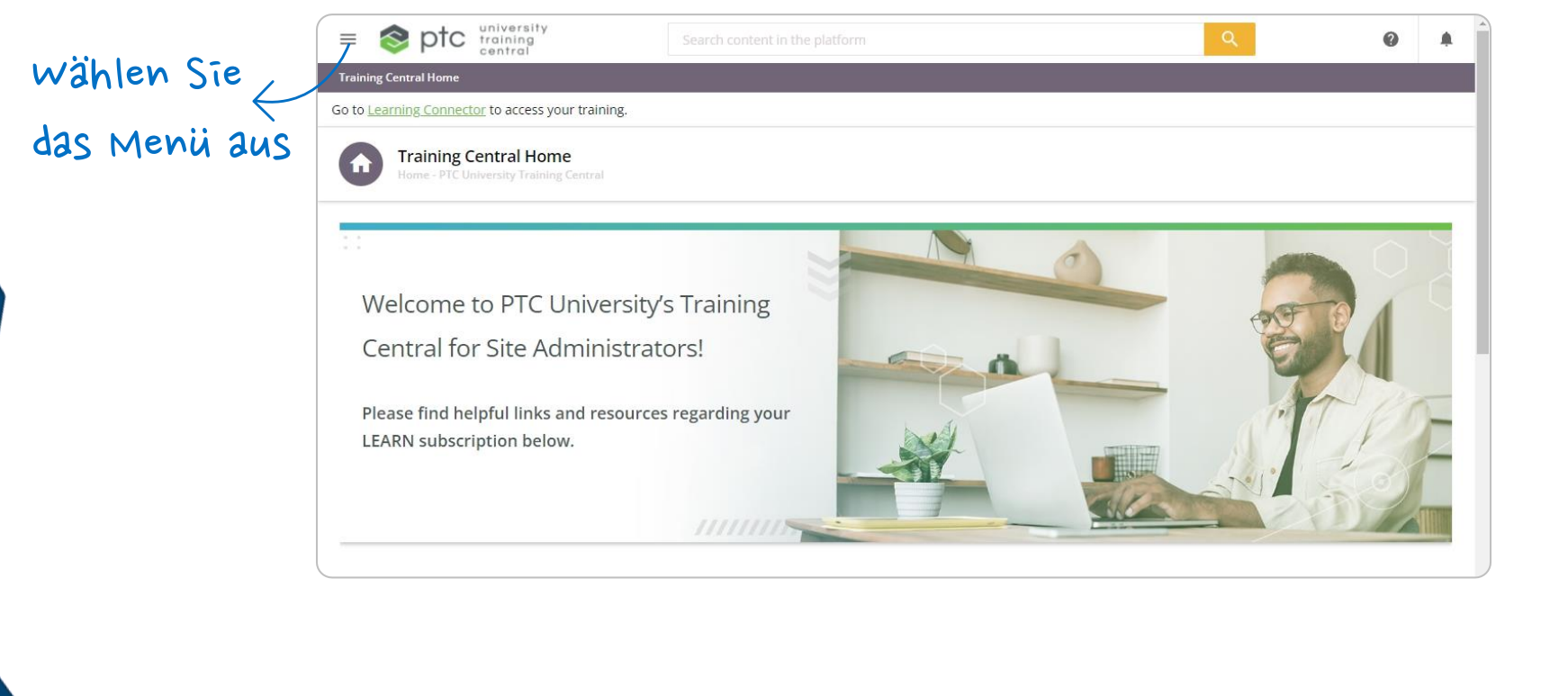

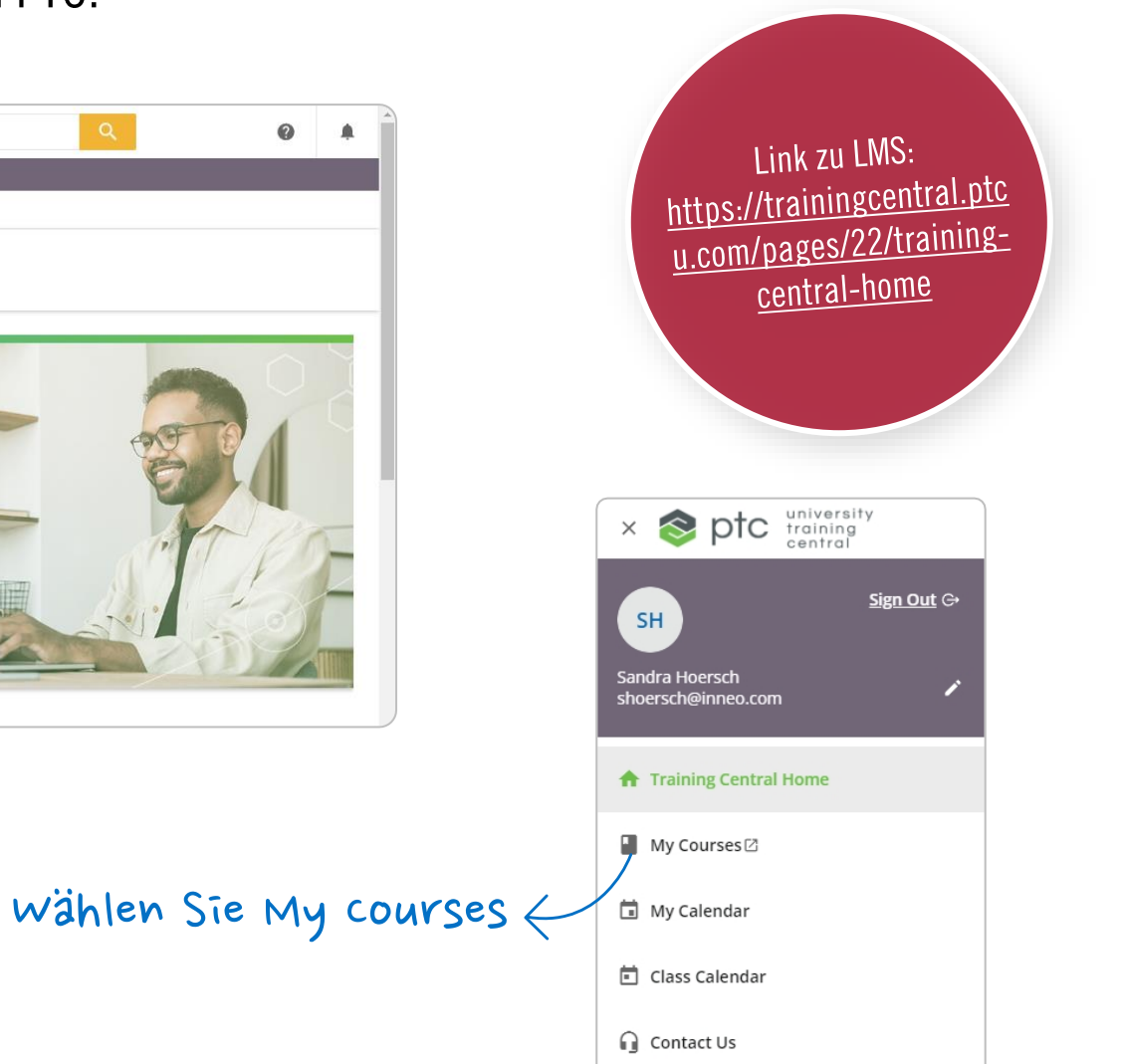

**INNEO** 

That's IT.

**↑** Training Help and Resources<sup>[2]</sup>

## **Zugang nach dem Training**

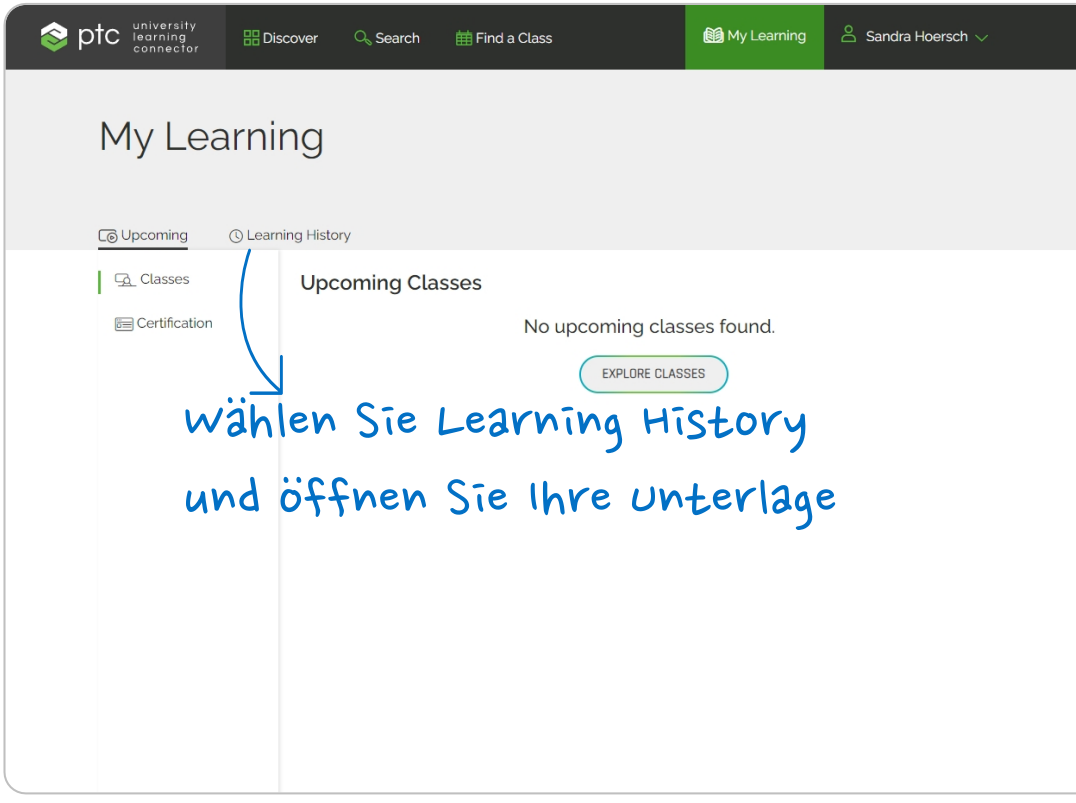

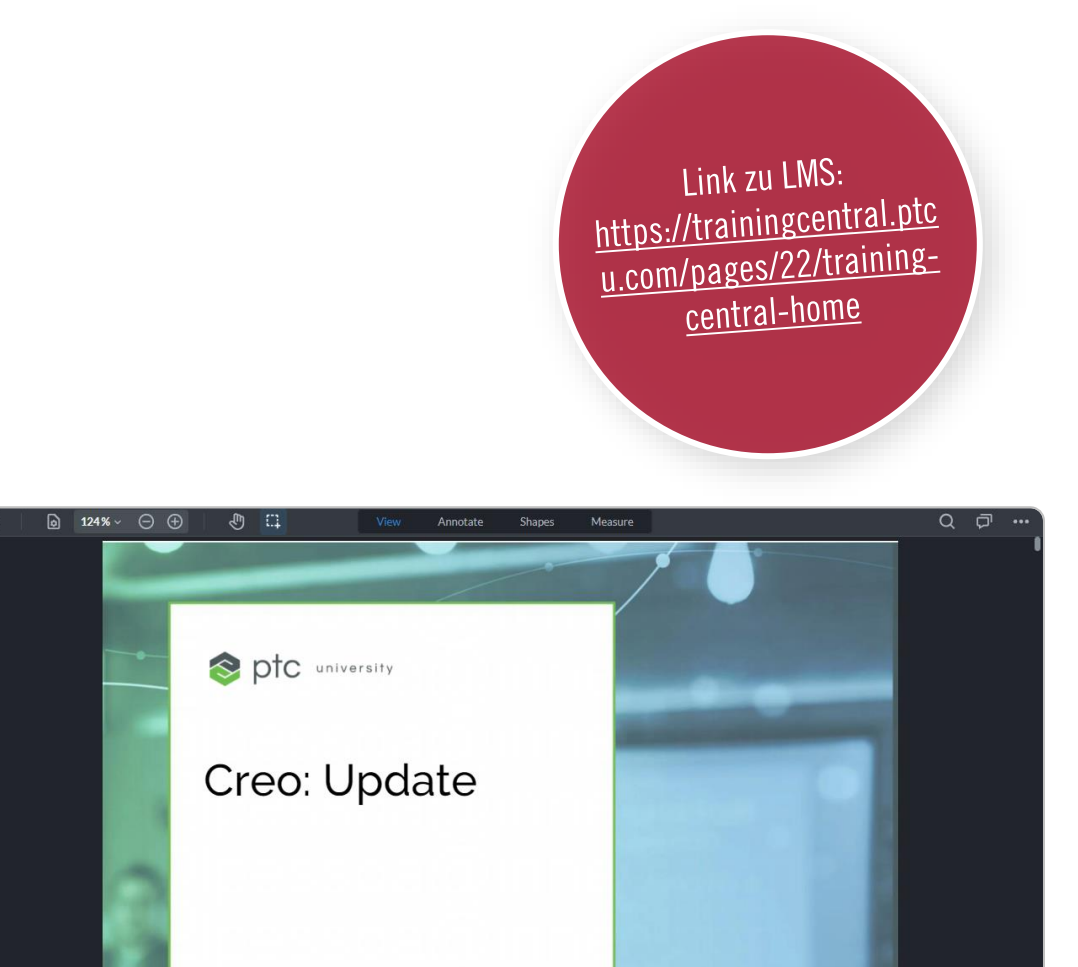

**INNES®** 

That's IT.

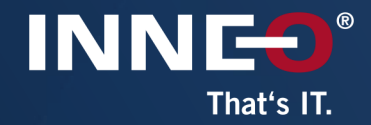

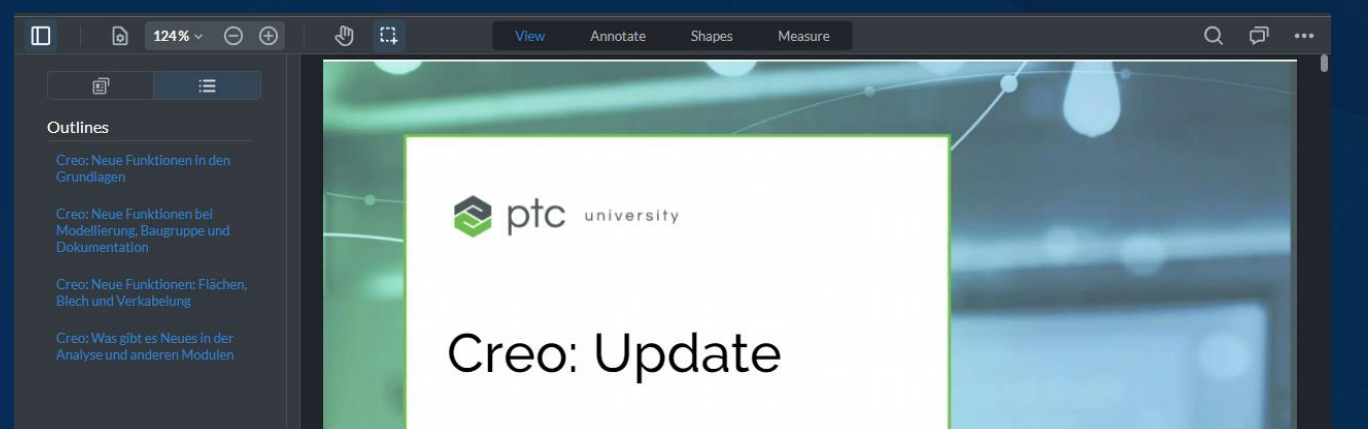

Hier können Sie zwischen der Ansicht und den Modulen wechseln. ..

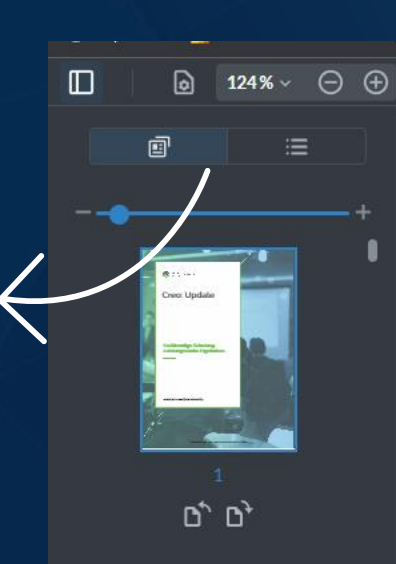

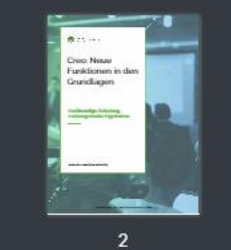

Jede Schulung setzt sich aus Modulen zusammen.

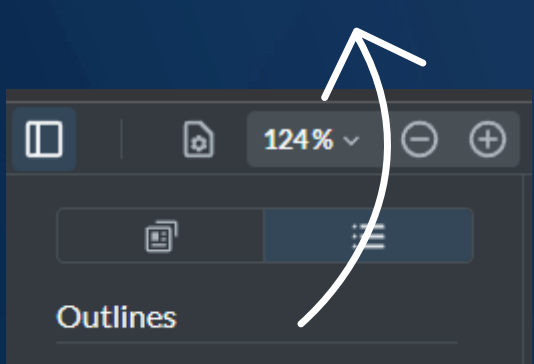

Creo: Neue Funktionen in den

Creo: Neue Funktionen bei

Creo: Neue Funktionen: Flächen. **Blech und Verkabelung** 

Creo: Was gibt es Neues in der Analyse und anderen Modulen

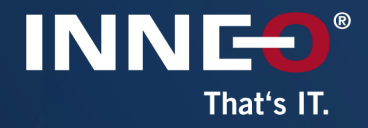

Sie können in den Schulungsunterlagen markieren und Notizen hinzufügen. Auf den nachfolgenden Seiten sehen Sie die verschiedenen Funktionen.

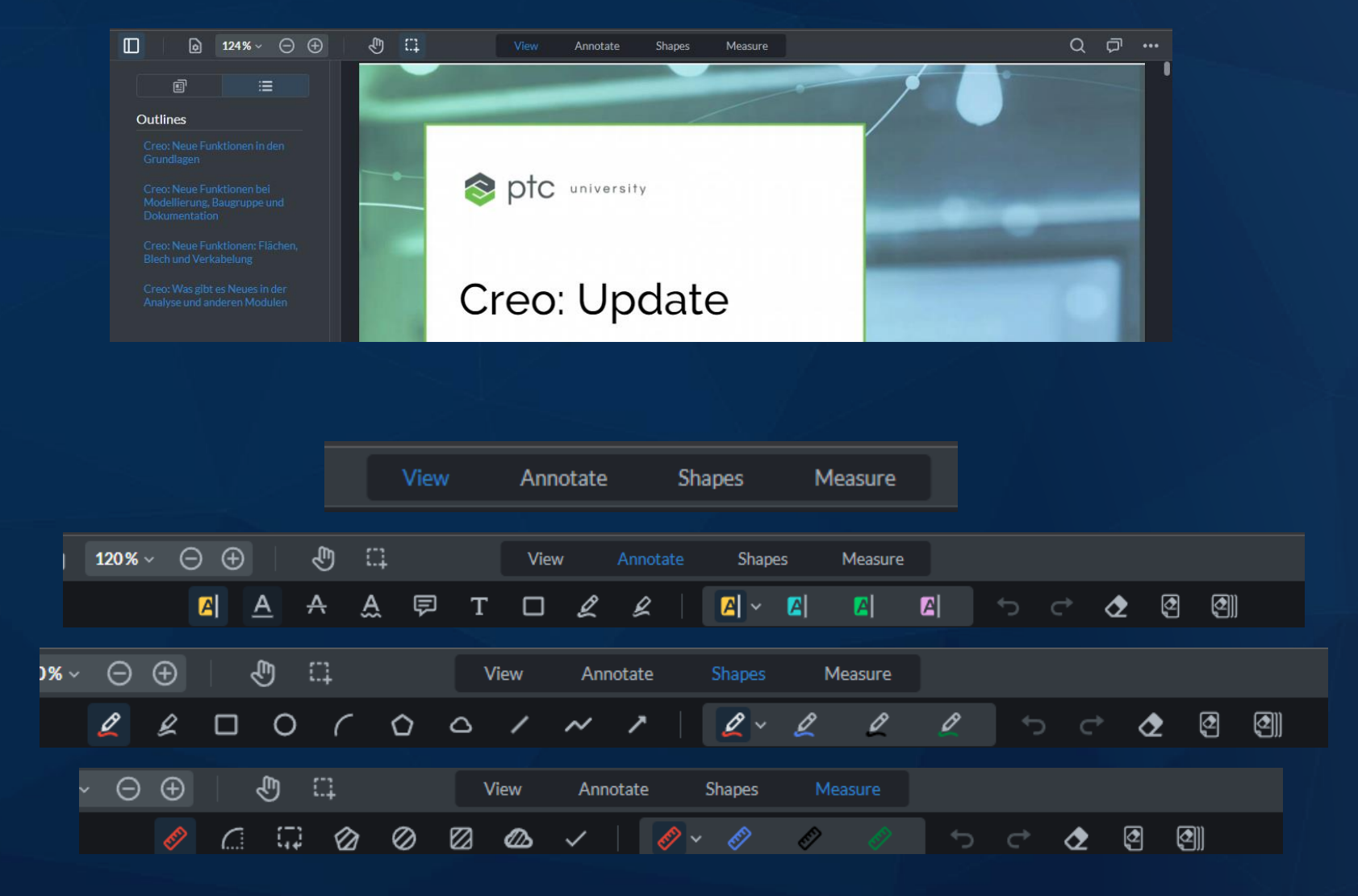

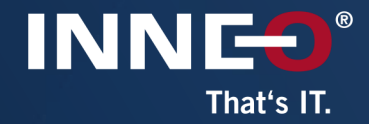

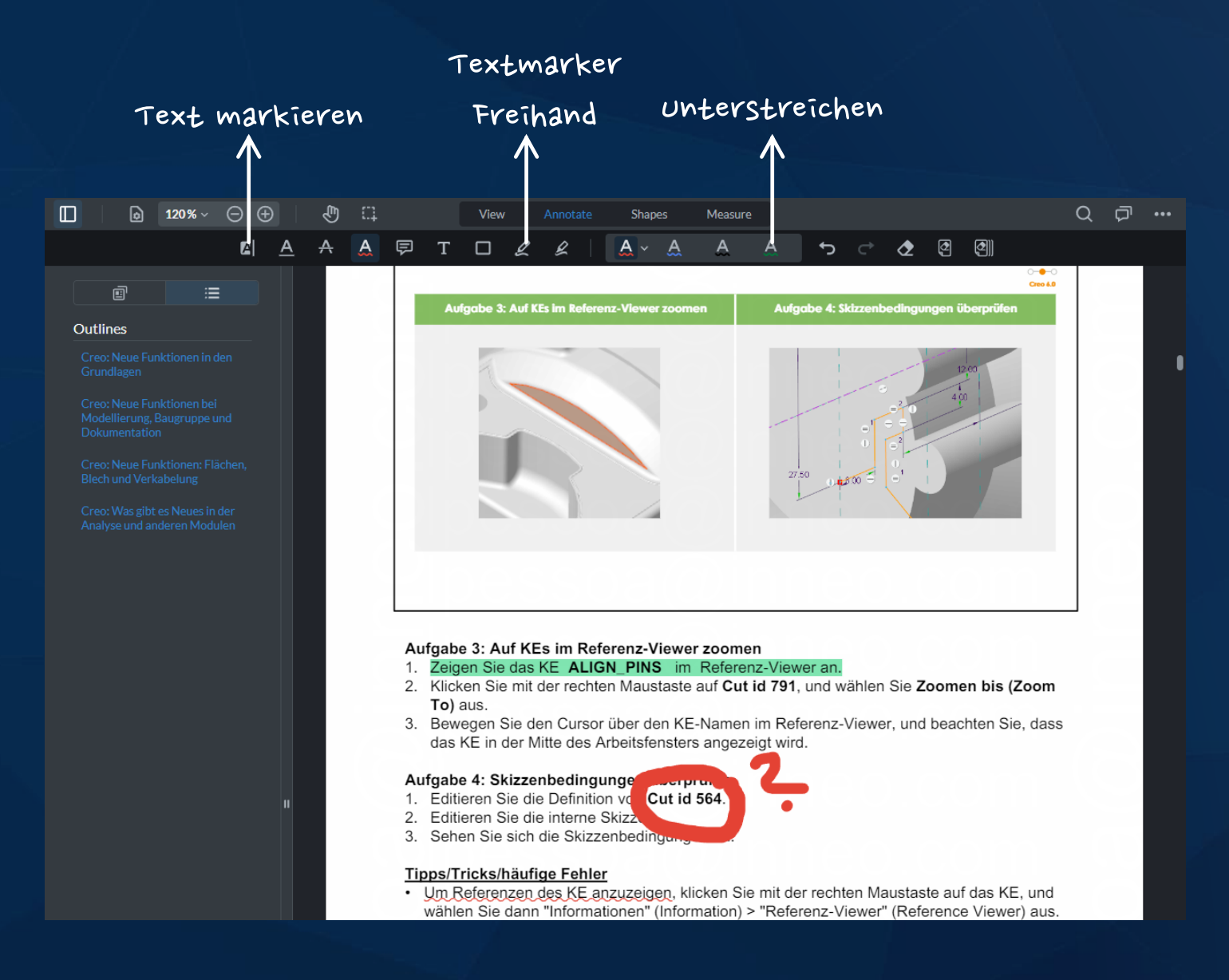

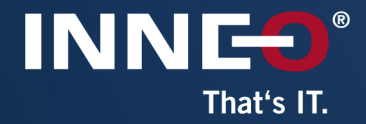

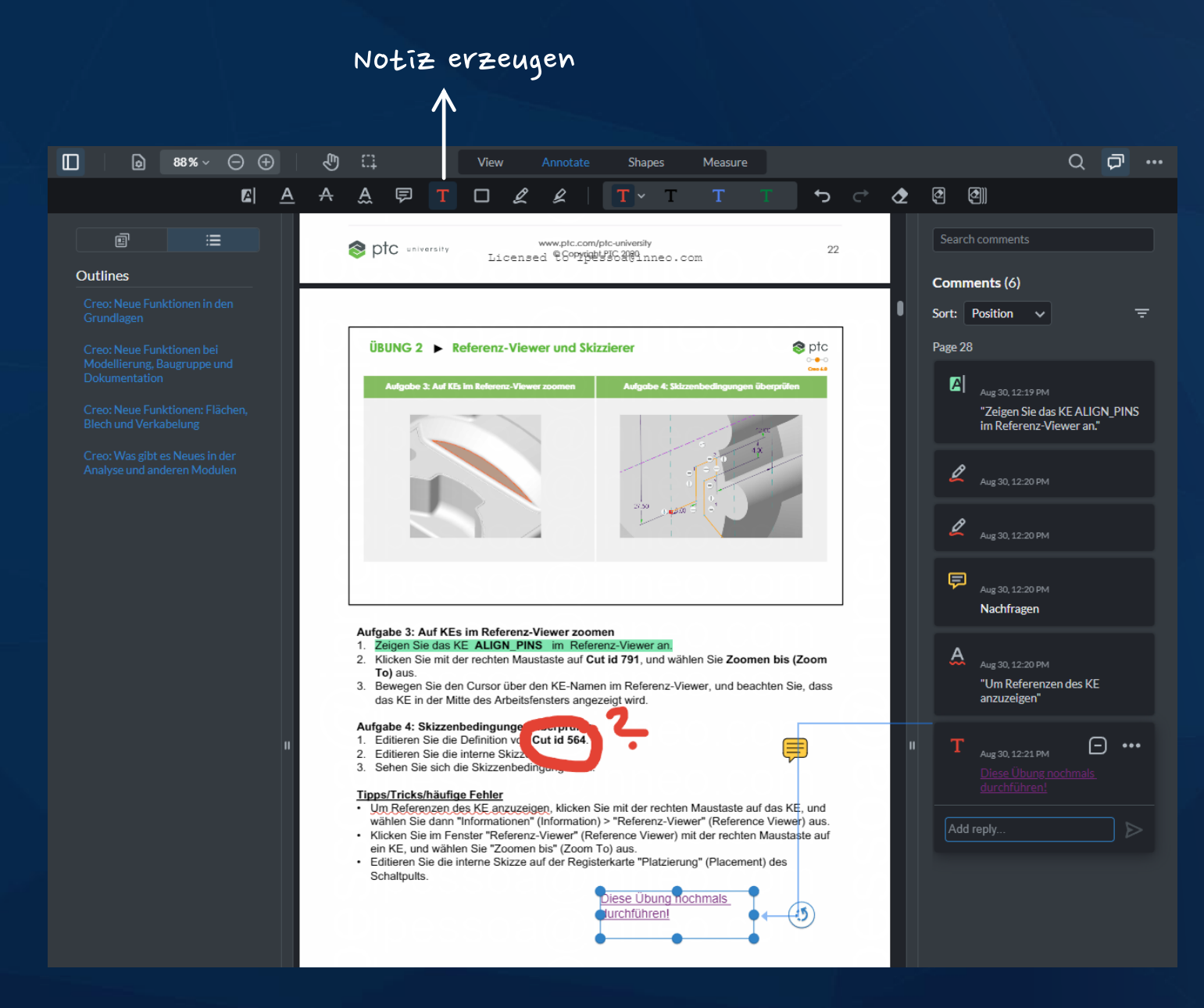

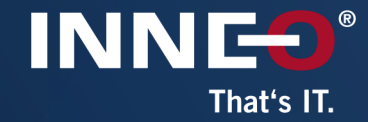

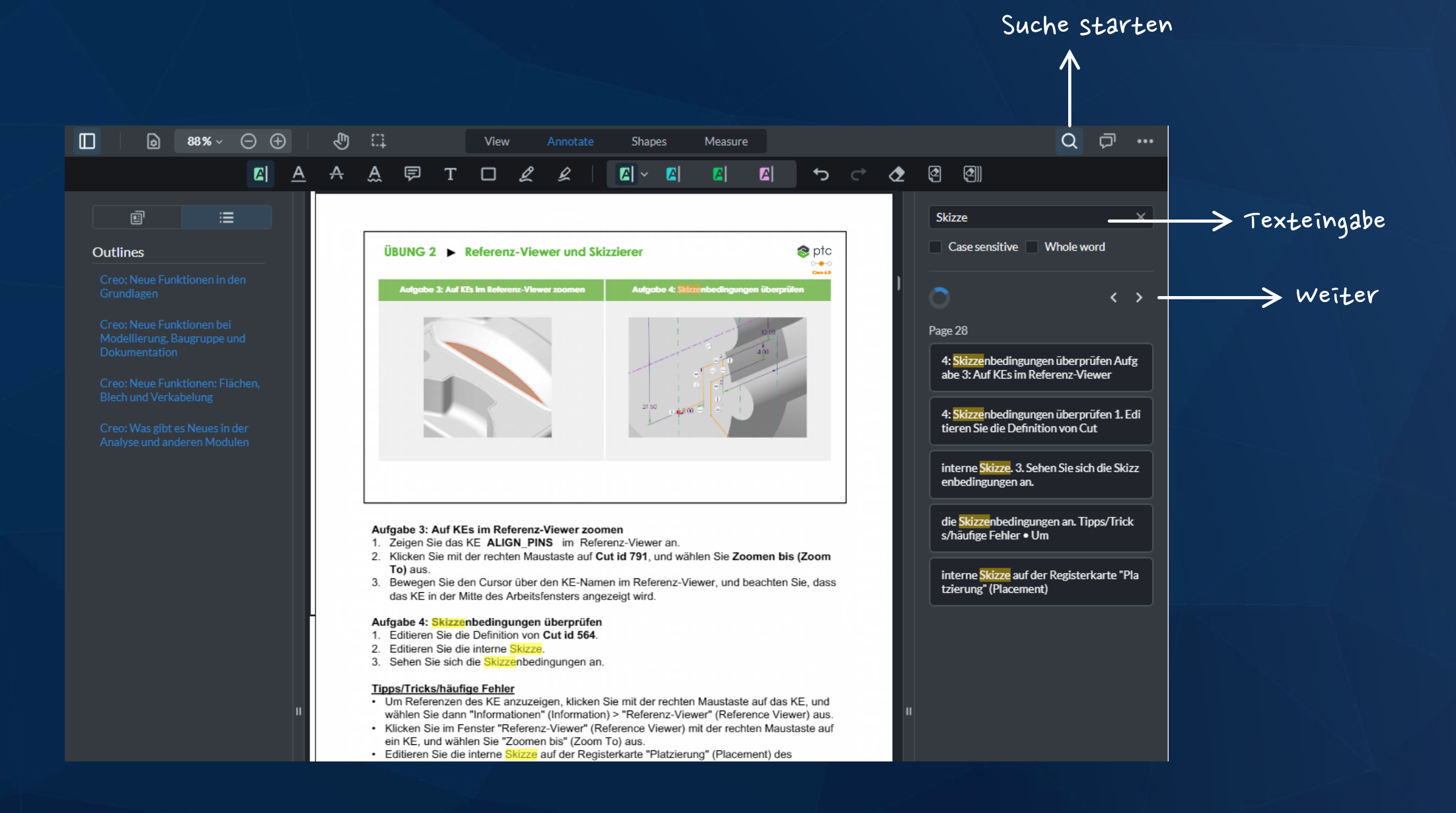

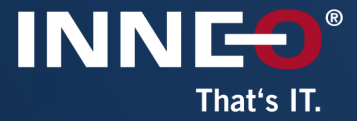

# Viel Erfolg bei Ihrem Training!

Bei Fragen wenden Sie sich an<br>training-admin@inneo.com